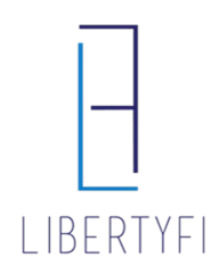

# **PROPOSAL GENERATION**

- 1) Launch into the appropriate Advisor's Portal via Advisor Search
	- You will see the Advisor's Name in the top right hand corner if you have donethis correctly

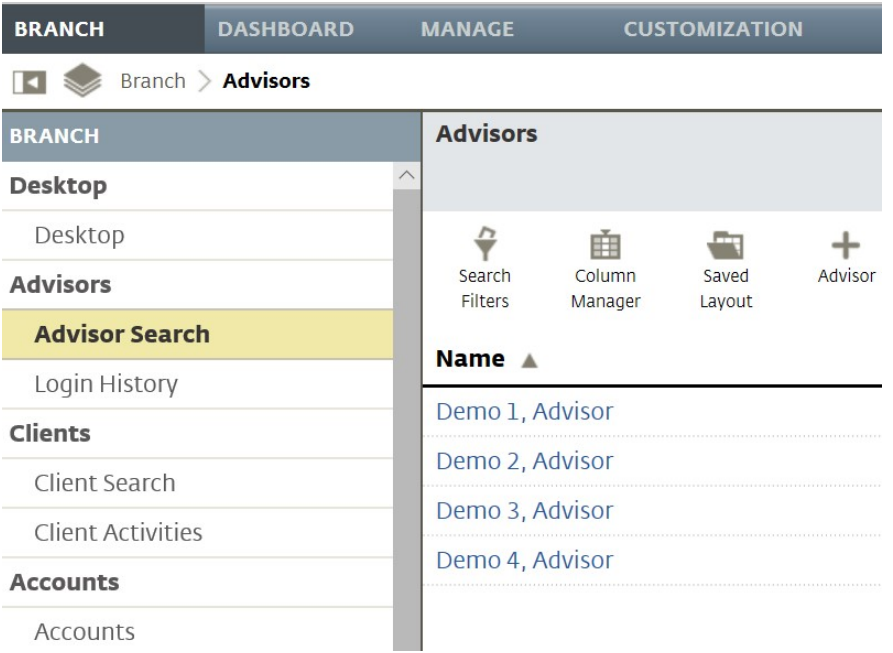

## **2)** Select **Create a New Proposal**

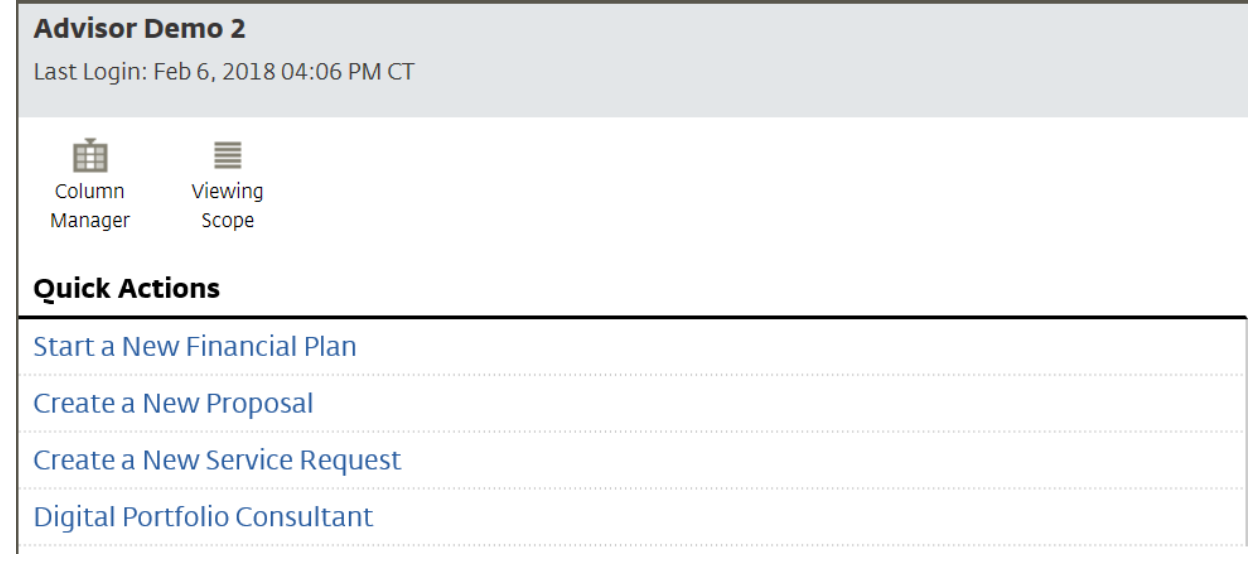

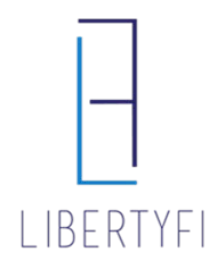

## **PROPOSAL GENERATION**

- 3) Enter Proposal Title
	- Select New Client if this is for a NewAccount
	- If opening an additional account for an existing client, select Existing Client and search for client name. This will ensure the accounts get househeld.
	- Click **Save**

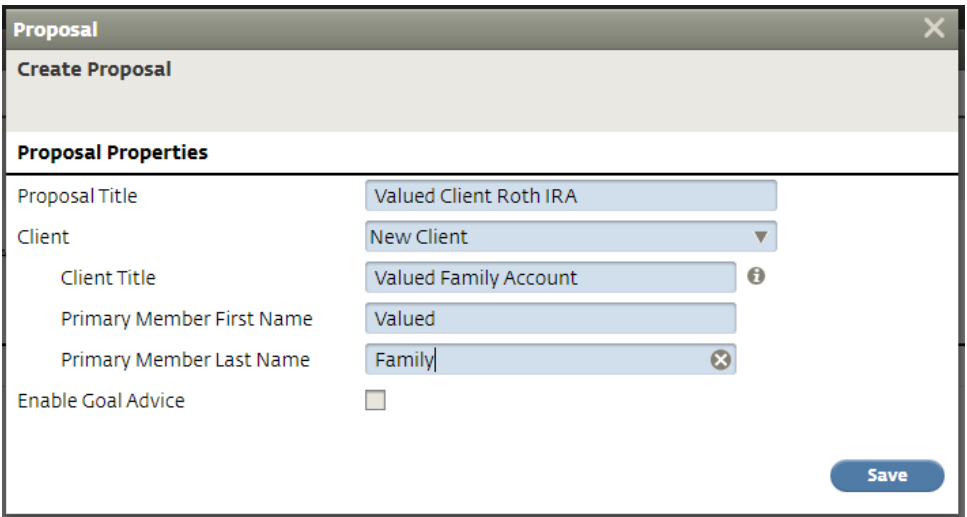

- **4)** Proposal Properties: Enter the Investment Amount and select **I already know my client's risk tolerance**
	- Click **Save + Next**

#### **Proposal Properties**

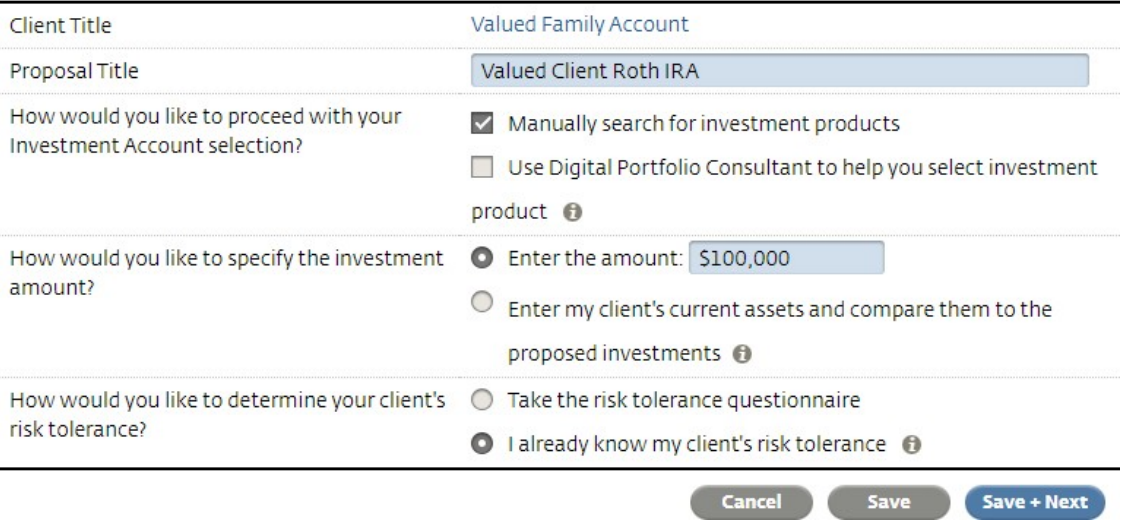

# LIBERTYFI

# **PROPOSAL GENERATION**

## 5) Risk Assessment: Enter Investment Objective & Profile Documentation

- Check **Confirm**
- Click **Save + Next**

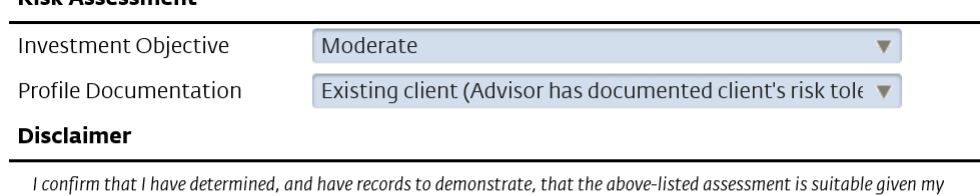

client's risk/reward profile. I confirm an existing business relationship with the client. Based upon knowledge gained through this relationship and documentation contained in the client file, I affirm the client's suitability information to be accurate. I acknowledge that Envestnet Asset Management, Inc. ("Platform Manager") disclaims any responsibility or liability for my selection of this investment objective and agree to indemnify Platform Manager and applicable Sub-Manager for any claims, losses or other liabilities relating to the suitability of the selected investment objective. I understand that Platform Manager and/or Sub-Manager, if applicable, may request additional client information prior to investing the account.

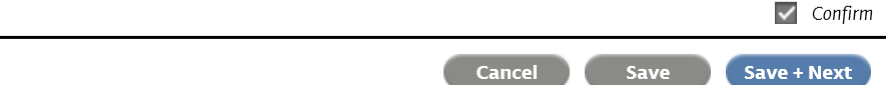

## 6) Proposed Investments: Enter the Program, Custodian, & Registration Type

- Click the icon "Add Members" if it is a joint account
- Click the icon "Add Investment" if opening up multiple accounts
- Click **Save + Next**

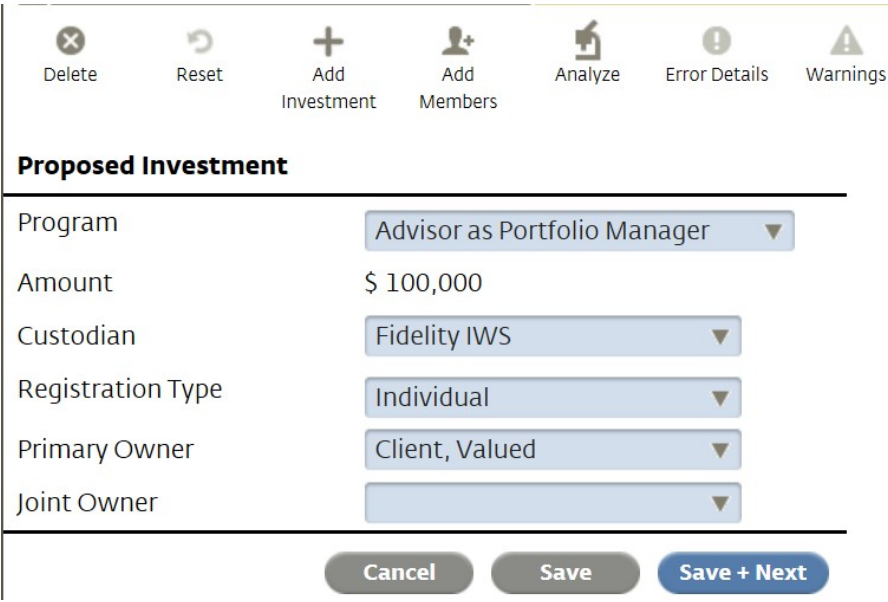

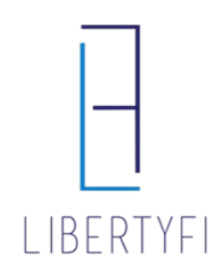

# **PROPOSAL GENERATION**

- 7) Advisor Directed: Click **Select** next to the appropriate portfolio
	- Click the icon "Search Filters" and change to All Risk Classes if the appropriate portfolio is not showing up
	- Click **Continue**

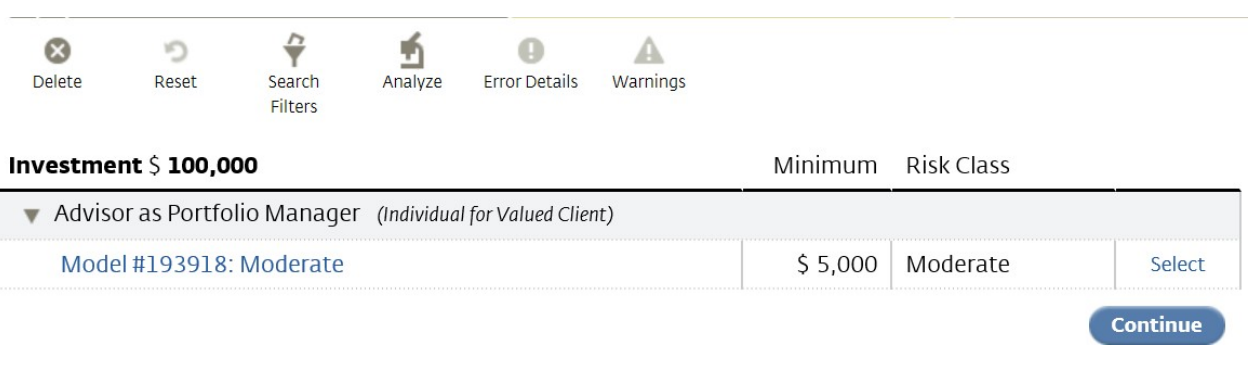

## 8) Account Setup:

- Select the appropriate Funding Source
- Click **Save + Next**

## Account Setup

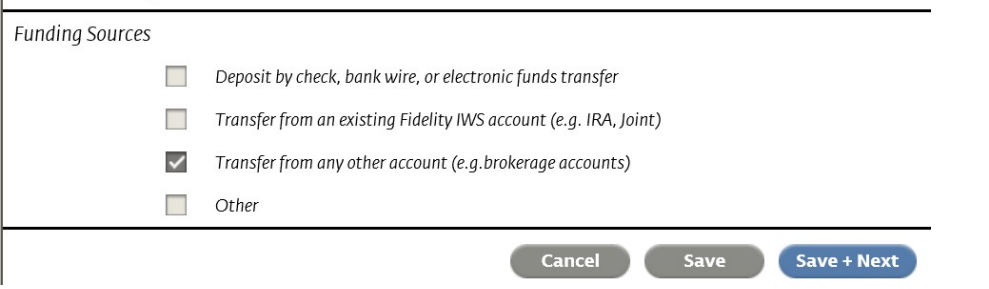

## 9) Fee's: Enter the ADVISOR FEE

- Click the "Pencil" icon to edit the fee enter the correct fee for ALLbreakpoints
- Check **Accept**
- Click **Save + Next**

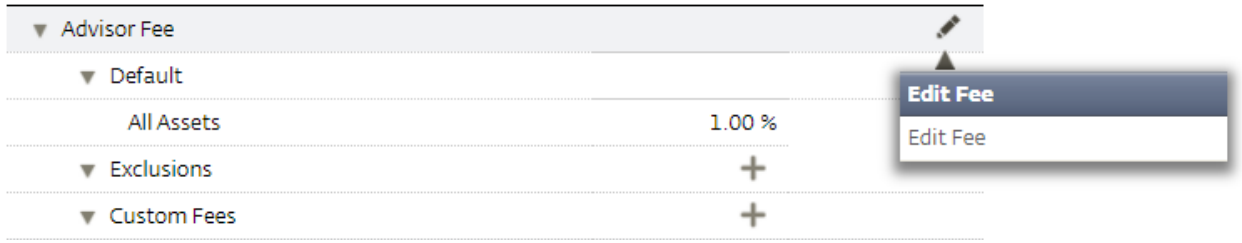

## CHEAT SHEET

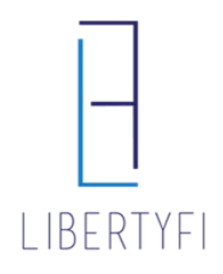

## **PROPOSAL GENERATION**

#### 10) Paperwork:

• Click **Generate**

#### Paperwork

The final step of the proposal process is to generate the proposal document and associated paperwork. Use the Generate button to finalize this process. Further changes will then be blocked and can only be enabled after resetting the proposal.

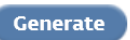

#### • Select the **Statement of Investment Selection** and obtain necessary signatures

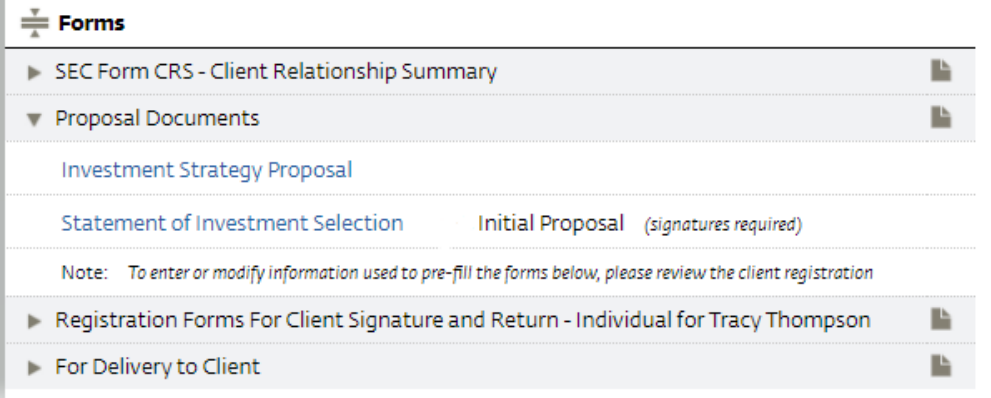

#### 11) Upload SIS, add account number and any special instructions

- Click the '+' to upload SIS
- Select **Document Type**, **Name document**, and **Select File**. Once the document has been selected, click **Upload**

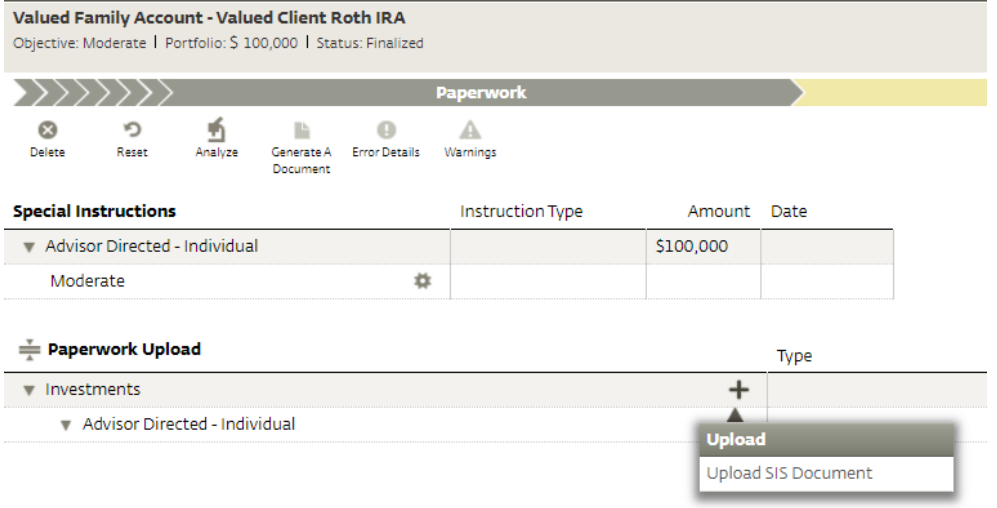

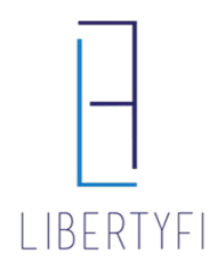

Submit

# **PROPOSAL GENERATION**

- Click the **gear icon** and **Add Special Instructions**. Select **Add Account Number**, **Existing Account Number**, and **enter** client account number.
- You can also add **Special Instructions**, such as adding Trade Hold, Manager Instructions, or Copy Act requests

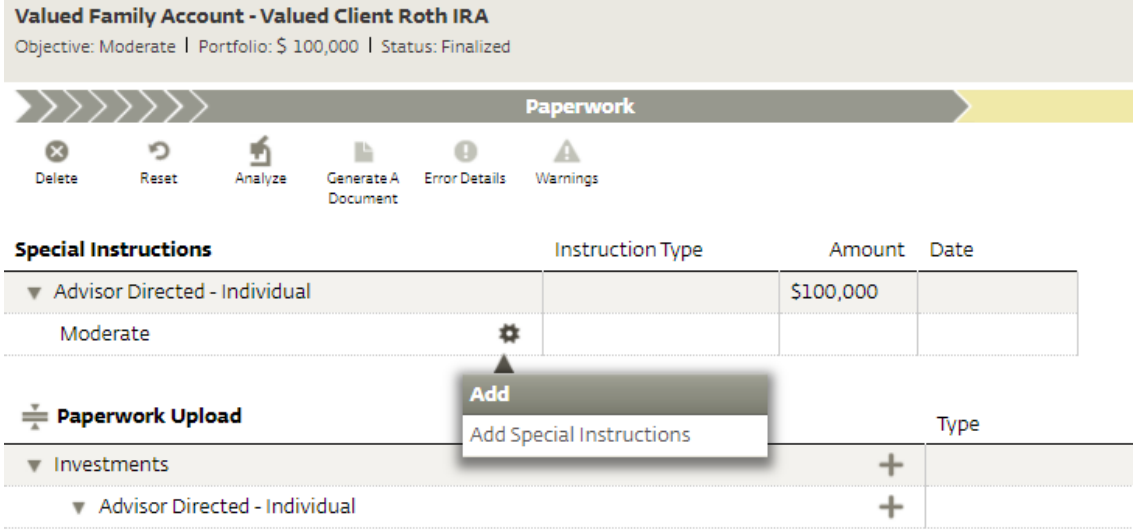

12) Once the Account Number has been entered and SIS has been uploaded, **Submit** client proposal for processing

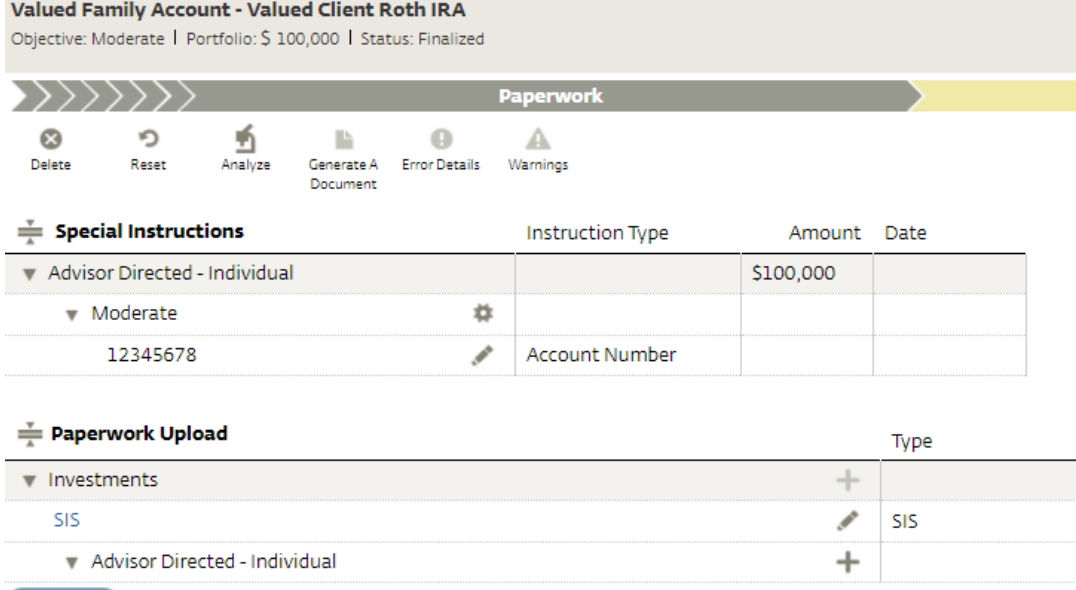